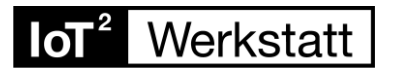

## **Installation der Software aus MacOS:**

Hinweis: Während der folgenden Installation sollte keine Verbindung zum Octopus bestehen! Das USB-Kabel ggf. herausziehen!

1. Den **USB-Treiber** von SiLabs für entsprechendes Mac OS herunterladen und die dmg-Datei installieren:

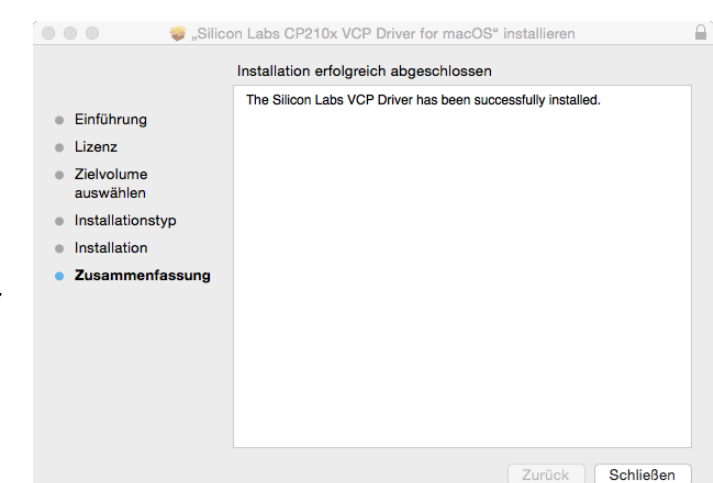

[https://www.silabs.com/products/development-tools/software/usb-to-uart-bridge-vcp](https://www.silabs.com/products/development-tools/software/usb-to-uart-bridge-vcp-drivers)[drivers](https://www.silabs.com/products/development-tools/software/usb-to-uart-bridge-vcp-drivers)

## 2. Die **Arduino-IDE** installieren

Besuchen Sie die Arduino-Seite, wählen Sie Downloads /Software und laden Sie die IDE für Mac OS herunter: <https://www.arduino.cc/en/Main/Software>

Entpacken Sie die Zip-Datei und installieren Sie die IDE. Dies erzeugt folgendes Symbol auf ihrem Desktop (5-Finger-Geste!):

## *Hinweis: Sollte ihr MacOS älter sein:*

*Die Arduino.app in den Ordner Programme verschieben und einmal von dort starten! Danach beenden und die weiteren Schritte durchführen* 

*(Auf MacOS 10 war dies nicht mehr nötig!):*

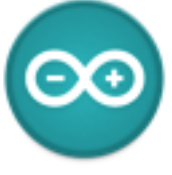

Arduino

Nun ein Rechts-Klick auf die Arduino.app im Ordner Programme, um den Paketinhalt zu sehen.

Die angezeigten Unterverzeichnisse der IDE müssen gleich noch durch das von uns zur Verfügung gestellte Paket ArduBlock ergänzt werden.

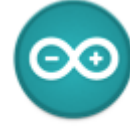

Arduino

3. Installation des Frontends **Ardublock**

Laden Sie das Archiv "IoTW.zip" von folgender Adresse herunter: <https://seafile.rlp.net/f/bb6bdbfe28034cd4861a/>

Öffnen Sie nach dem Download das Archiv und gehen Sie in das Unterverzeichnis Unterverzeichnis "arduino-1.8.9".

Dort befindet sich ein Ordner namens "portable", den Sie mit Hilfe der rechten Maustaste kopieren.

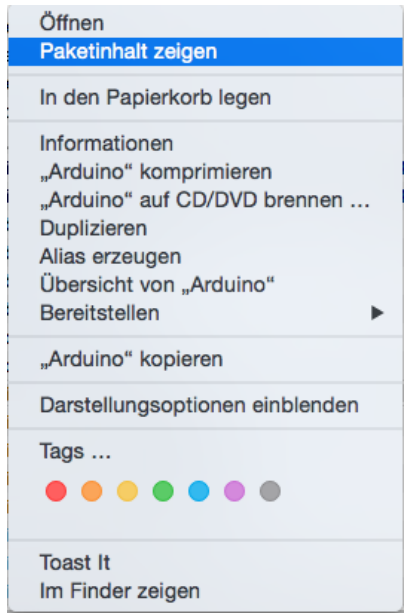

## $I$ oT $2$ Werkstatt

Wechseln Sie nun in den Ordner der IDE und fürgen Sie "portable" dort in das Java-Unterverzeichnis ein. Nun ist ArduBlock installiert!

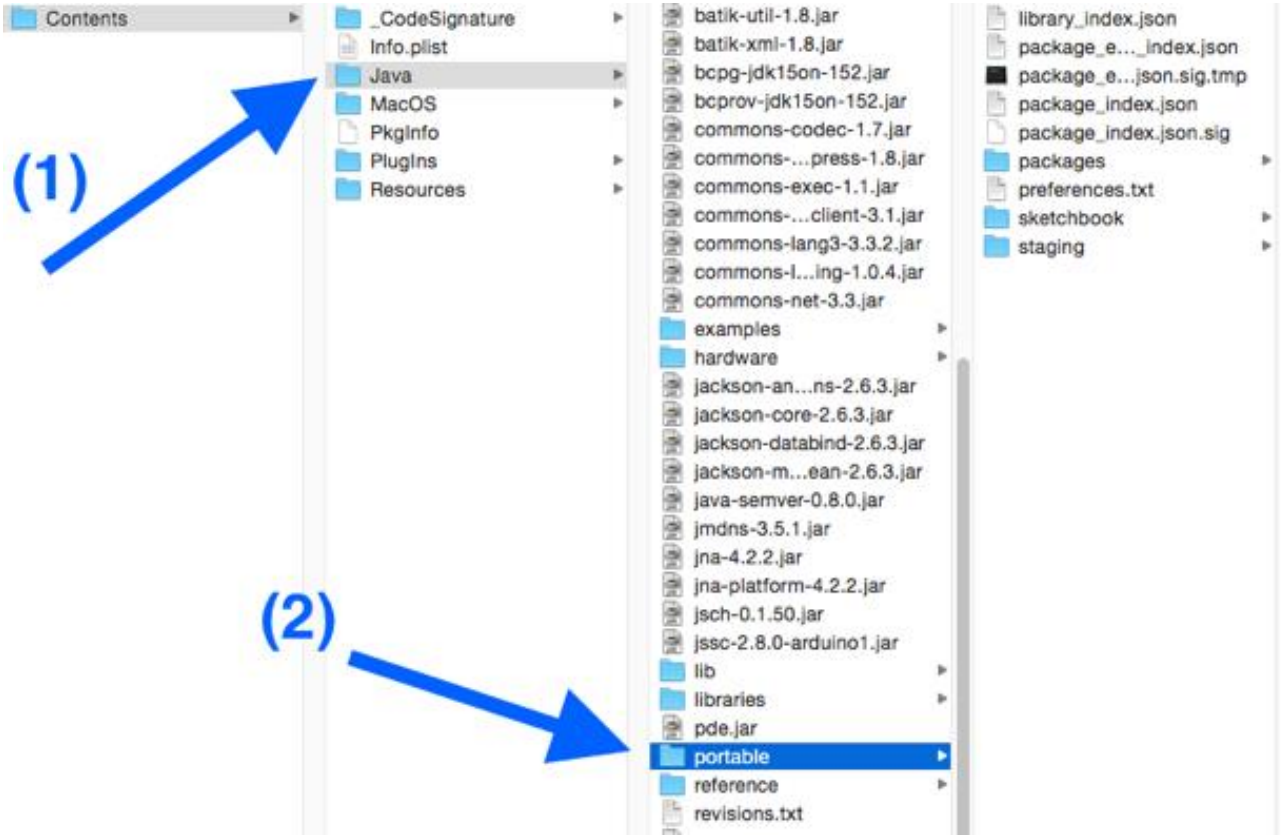

Mit einem Doppel-Klick auf

startet nun die Arduino-IDE!

Der Bildschirm sollte nun wie im folgenden Bild aussehen und unter "Werkzeuge" sollte nun "Ardublock" sichtbar sein!

3. Letzter Schritt: **ESP8266-Platform** mit Boardverwalter aktualisieren:

Dieses Paket enthält die Hardwarebeschreibung ihres Boards und sorgt dafür, dass die Arduino-IDE aus ihrerer grafischen Eingabe des Programms nach Erzeugung des Programmcodes in lesbarer Form den zum Board passenden Maschinencode erzeugt.

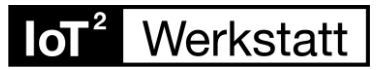

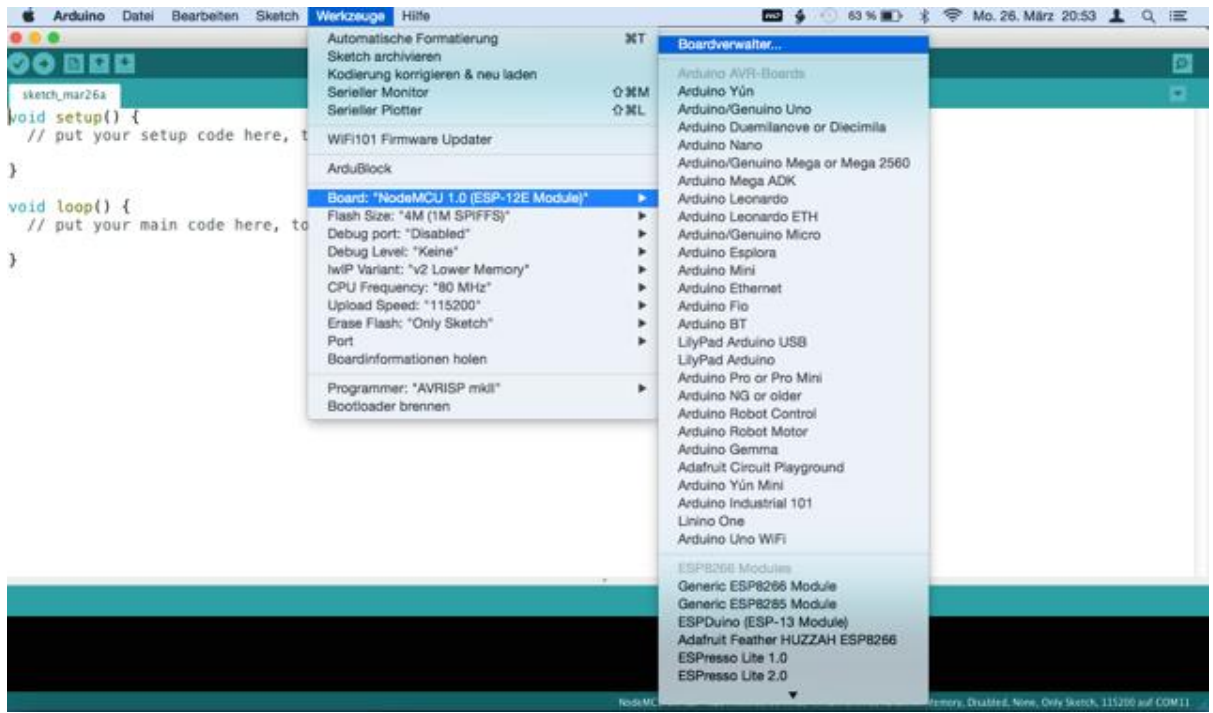

"ESP Community" Package wählen - und update installieren.

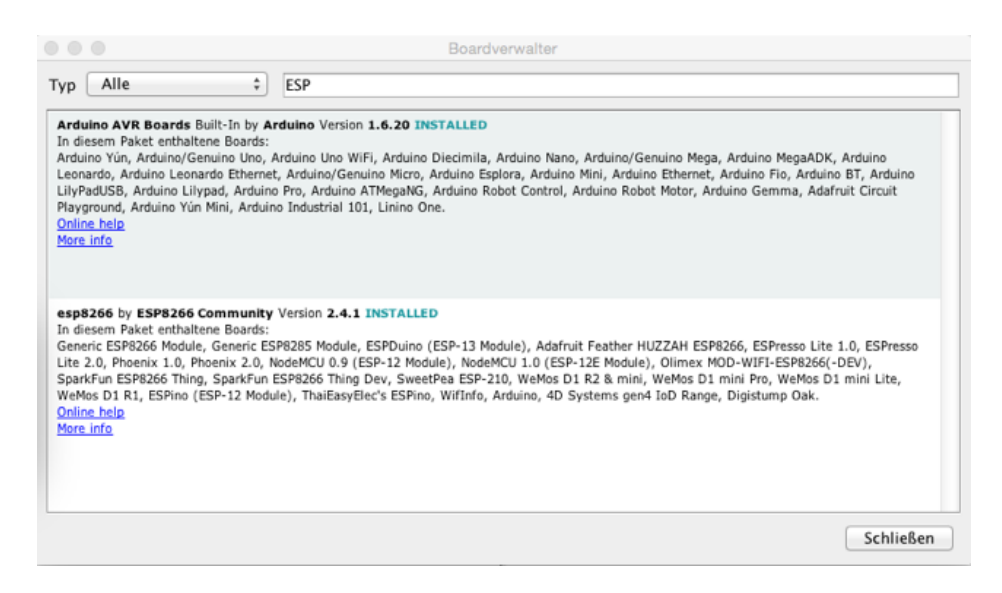

Falls Sie vorhaben, mit weiteren Boards zu experimentieren, laden Sie auch diese Pakete herunter!

5. Stellen Sie den **Kommunikationsport** ein:

Wählen Sie im fast ganz unten: Port "/dev/cu.SLAB\_USBtoUART"

Fertig! Jetzt die Octopus-Platine via USB anschliessen, in Ardublock ein kleines Programm stellen, Hochladen und sich am Resultat erfreuen!

Tipp: Falls es Probleme gibt, aktualisieren Sie auch den Python-Compiler auf ihrem Computer!